# PL SHAKS S5b

[Stan LED podczas procesu parowania]

4 5

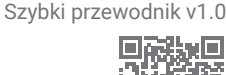

Start  $X_{\mathsf{A}}^{\mathsf{Y}}$ B

On/Off

Home)

Jest to skrócona instrukcja konfiguracji sterownika SHAKS. Pełną instrukcję obsługi można znaleźć na stronie producenta (https://www.shaksgame.com/en).

## Przegląd sygnałów LED

 $2 \mid 3$ 

# Układ przycisków/klawiszy

LED č. 1 pokazuje stan zasilania i ładowania, LED č. 2, 3 pokazują połączenie,

LED č. 4, 5 tryb pracy gamepada.

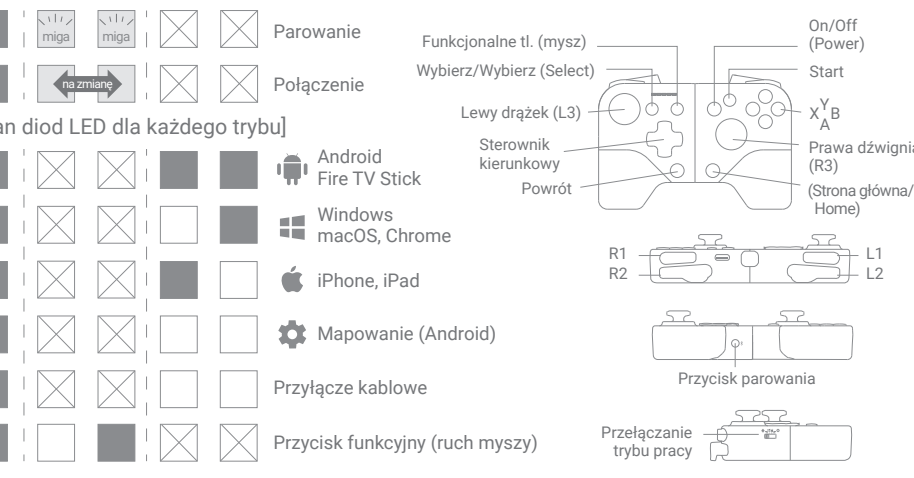

# Aplikacja SHAKS GameHub (tylko Android)

Wyszukaj SHAKS Game Hub w Google Play lub pobierz i zainstaluj aplikację z kodu QR. **Chociaż nie jest konieczne instalowanie aplikacji na telefonie komórkowym, aby korzystać z gamepada, zalecamy zainstalowanie aplikacji, aby korzystać z następujących funkcji:**

- Sprawdź (przetestuj) przyciski i dźwignie gamepada
- Ustawienie trybu mapowania (konwersja klawiszy dotykowych na klawisze kontrolera)
- Turbo, snajper, mysz
- Aktualizacja oprogramowania sprzętowego, przeglądanie informacji o sterownikach

#### UWAGA

Aby zaktualizować oprogramowanie sprzętowe, podłącz gamepad do źródła zasilania za pomocą kabla USB.

#### Jak naładować kontroler

- Naładuj akumulator za pomocą dołączonego kabla do ładowania z komputera lub urządzenia USB. Możesz korzystać z urządzenia podczas ładowania.
- Sprawdź stan kontrolki zasilania podczas ładowania (LED #1).

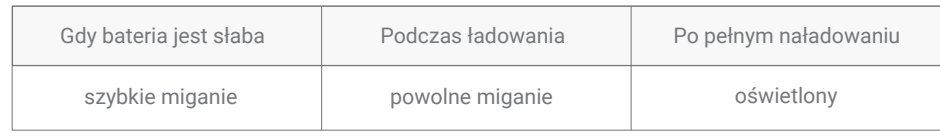

#### • Pociągnij lekko obie strony, najpierw włóż telefon z jednej strony, następnie rozłóż drugą stronę i zamocuj telefon. Jak zainstalować smartfon

#### UWAGA

Maksymalna grubość to 9mm, a maksymalna długość to 165mm. Należy uważać, aby nie przekroczyć tych wartości. Większe rozmiary telefonu mogą nieodwracalnie uszkodzić mechanizm gamepada, co może spowodować utratę gwarancji.

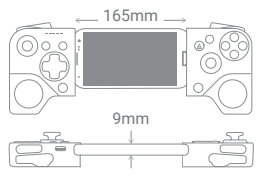

# Szybka konfiguracja w 3 krokach

- 1. Wybierz w tabeli tryb gamepada dla swojego urządzenia.
- 2. Wyłącz zasilanie (naciśnij przycisk "Power" przez ponad 3 sekundy), a następnie zmień przełącznik ("Mode Switch") z boku.
- 3. Włącz gamepad (naciśnij "Power" przez ponad 3 sekundy), sparuj przez Bluetooth i ciesz się grą!

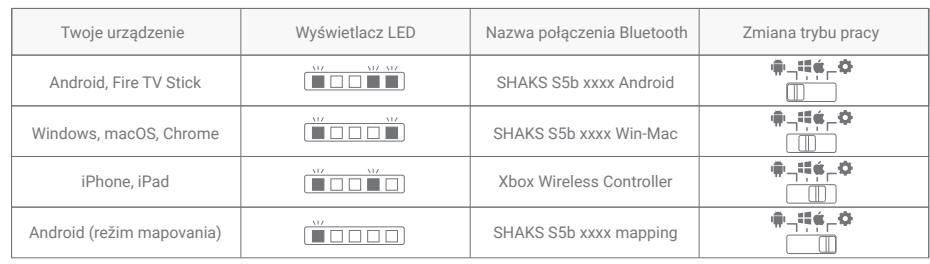

- Jeśli zasilanie jest włączone, tryb nie zmieni się nawet po zmianie trybu za pomocą przełącznika "Mode Switch". Tryb zostanie zmieniony tylko na podstawie stanu "Mode Switching" przy ponownym uruchomieniu.
- Parowanie: Naciśnij "Przycisk Parowania  $(\hat{\mathcal{X}})$ " na dole przez ponad 2 sekundy, wtedy gamepad wejdzie w tryb parowania i możesz znaleźć i wybrać jedną z powyższych tabel z kolumny "Nazwa połączenia Bluetooth" zgodnie z wybranym trybem. Dla każdego trybu zapisane są maksymalnie dwa profile urządzeń nadrzędnych Bluetooth (LED 2 i 3 migają jednocześnie).
- Jeśli naciśniesz "przycisk parowania (  $\frac{1}{2}$  )" na dłużej niż 5 sekund, profile parowania zarejestrowane w systemie (bieżący tryb) zostaną usunięte.
- Połącz się: Przy ponownym połączeniu będzie próbował połączyć ostatni sparowany profil. Jeśli to się nie uda, zostanie wypróbowana następna w kolejności. (LED 2 i 3 będą migać na przemian).
- Aby ponownie połączyć się z nowym urządzeniem, należy ponownie wykonać proces "Parowanie". Nowe urządzenie zostanie zapisane, a pierwszy zarejestrowany profil Bluetooth zostanie usunięty.
- Należy pamiętać, że parowanie Bluetooth pomiędzy urządzeniem z systemem Android a gamepadem SHAKS nie może odbywać się jednocześnie w trybie Android i w trybie mapowania. Dlatego przed próbą sparowania przy użyciu drugiego trybu należy usunąć lub anulować poprzednie informacje o parowaniu z listy sparowanych urządzeń w ustawieniach Bluetooth urządzenia z systemem Android.
- Podczas parowania między SHAKS a urządzeniem, proszę sprawdzić listę sparowanych urządzeń, jeśli jest ten sam numer HW (xxxx) z inną nazwą trybu, należy go usunąć przed ponownym sparowaniem. Na przykład, gdy próbujesz użyć SHAKS S5b w trybie mapowania, jeśli lista parowanych urządzeń zawiera "SHAKS S5b\_1E2A\_Android", powinieneś usunąć go lub rozparować przed wykonaniem nowego parowania przy użyciu "SHAKS S5b\_1E2A\_mapping". Tryb mapowania będzie działał prawidłowo, jeśli urządzenie SHAKS zostanie sparowane poprzez nazwę Bluetooth "...mapowanie".

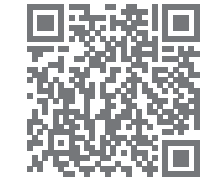

 $L2$ L1

Prawa dźwignia (R3)

#### Podłączanie do urządzenia z systemem Android (telefon, tablet, TV box, Fire TV Stick)

- 1. Ustawienia trybu: Wyłączamy zasilanie, zmieniamy tryb na ( $\mathbf{u}$ ) i włączamy.
- 2. Połączenie: wykonaj proces "Parowanie" i sprawdź nazwę Bluetooth "SHAKS S5b xxxx Android". Na liście sparowanych urządzeń. Jeśli urządzenie zostało wcześniej sparowane, gamepad wykona ponowne połączenie.
- 3. Gdy proces "Pairing" zakończy się sukcesem: LED #2 i 3 zgasną, a #1, 4 i 5 zaświecą się.

#### Połączenie z systemem Windows, macOS i Chromebook

Jeśli komputer nie obsługuje technologii Bluetooth, użyj połączenia kablowego lub zainstaluj dodatkowy Bluetooth (np. za pomocą klucza sprzętowego USB).

- 1. Ustawienia trybu: Wyłączamy urządzenie, zmieniamy tryb na ( $\blacksquare$ ) i włączamy.
- 2. ) Połączenie: wykonaj proces "Parowania" i sprawdź nazwę Bluetooth "SHAKS S5b xxxx Win-MAC" na liście sparowanych urządzeń. Jeśli urządzenie było wcześniej sparowane, gamepad wykona ponowne połączenie.
- 3. Gdy proces "Pairing" zakończy się sukcesem: LED #2, 3 i 4 zgasną, a #1 i 5 zaświecą się.

Zalecana wersja systemu operacyjnego: system Windows 10 lub nowszy. Aplikację Windows SHAKS można pobrać ze strony https://www.shaksgame.com/manual/windows\_eng.

#### Podłączenie do urządzenia z systemem iOS (iPhone lub iPad)

- 1. Ustawienia trybu: Wyłączamy zasilanie, zmieniamy tryb na  $($
- 2. ) Podłączanie: Wykonaj proces "Parowanie" i sprawdź nazwę Bluetooth "Xbox Wireless Controller" na liście sparowanych urządzeń. Jeśli urządzenie zostało wcześniej sparowane, gamepad wykona ponowne połączenie.
- 3. Po udanym parowaniu: LED 2,3 i 5 zgasną, a LED 1 i 4 zapalą się. Zalecana wersja systemu operacyjnego: iOS 13 lub nowsza.

#### Odtwarzanie w trybie mapowania (tylko Android)

- 1. Ustawienia trybu: Wyłączamy zasilanie, zmieniamy tryb na ( $\bullet$ ) i włączamy.
- 2. ) Łączenie: Wykonaj proces "Parowania" i sprawdź nazwę Bluetooth "Mapowanie SHAKS S5b xxxx" na liście sparowanych urządzeń. Jeśli urządzenie zostało wcześniej sparowane, gamepad wykona ponowne połączenie.
- 3. Po udanym sparowaniu: LED 2, 3, 4 i 5 zgasną, a dioda 1 zapali się.
- Przed użyciem trybu mapowania należy sprawdzić firmware gamepada (poprzez aplikację SHAKS) i zaktualizować go do najnowszej wersji.
- Dokładnie przeczytaj instrukcje w "Szybka konfiguracja w 3 krokach" dotyczące trybu mapowania.

#### Połączenie z systemem Windows i Android OS poprzez kabel USB

Jest to połączenie przewodowe bez użycia Bluetooth.

- 1. Połączenie: wyłącz zasilanie, naciśnij przycisk Pairing (\*) i połącz się z urządzeniem głównym za pomocą kabla USB. Urządzenie główne automatycznie wykrywa gamepad.
- 2. Po zakończeniu: LED 2, 3, 4 i 5 zgasną, a dioda 1 włączy się.
- Dzięki kablowi USB-C/USB-C możesz użyć "Cable Connection" ze swoim smartfonem, aby połączyć się jako gamepad kompatybilny z Xbox.
- Zalecamy korzystanie z systemu Windows 10 lub nowszego. Jeśli korzystasz z systemu Windows 7, zainstaluj najpierw na swoim komputerze "sterownik Xbox 360", który można znaleźć na stronie https://www.shaksgame.com/manual/windows\_eng.

## Resetuj i inicjalizuj, aby przywrócić proces konfiguracji

Jeśli wystąpi jakikolwiek problem podczas konfiguracji, proszę wykonać następujące 3 kroki, aby spróbować ponownie nawiązać połączenie. SHAKS działa jak 4 różne gamepady, więc połączenie może być mylone w tych 4 trybach (Android, Windows, iOS i tryb mapowania).

- 1. Naciśnij "Przycisk parowania (  $\frac{1}{2}$  ) " przez ponad 5 sekund, aby wyczyścić zapisane profile w wybranym trybie.
- 2. W ustawieniach urządzenia Bluetooth wyczyść wszystkie sparowane profile związane z gamepadem.
- 3. Ponowne uruchomienie urządzenia spowoduje usunięcie wszystkich zapisanych logów/cache.
- Otwór resetujący z tyłu służy tylko do resetowania zasilania w razie awarii. Nie spowoduje to usunięcia zapisanych profili.
- Na każdym etapie można weiść w proces "Parowania" naciskając "przycisk Parowania ( $\hat{\mathcal{R}}$ )".
- Pliki pamięci podręcznej Bluetooth w urządzeniu zostaną usunięte w ciągu 2-5 minut po usunięciu profilu BT. Dlatego zalecamy wykonanie powyższego restartu (wyłączenie i włączenie zasilania).

#### Jak dostosować "Przycisk funkcyjny"

Funkcje będą włączane/wyłączane (toggle) po każdym naciśnięciu "przycisku funkcji". Funkcję można wybrać za pośrednictwem SHAKS GameHub (przejdź do Setting > Function, domyślnie: Virtual Mouse/Virtual Mouse).

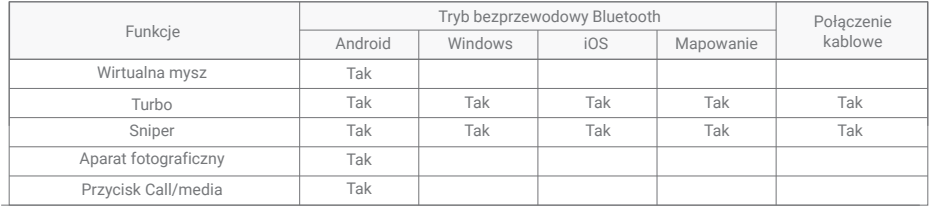

• Dostosowywanie "Przycisku funkcyjnego" nie jest obecnie obsługiwane w systemie iOS.

#### Jak grać w niektóre gry, np.

- 1. Genshin Impact, Roblox, Battleground, League of Legends Wild Rift, Lineage M itp. > opcja gry z wykorzystaniem "trybu mapowania" na Androidzie, niedostępna na iOS.
- 2. Fortnite, FIFA, Slam Dunk, Asphalt itp. > kompatybilny ze wszystkimi systemami operacyjnymi z odpowiednimi trybami SHAKS.
- 3. COD (Call of Duty) Mobile > grywalny na iOS bez zmian. Grywalność dla użytkowników Androida po zmianie nazwy Bluetooth na "Xbox Wireless Controller" poprzez SHAKS GameHub (przejdź do Settings > Gamepad Settings > Change name).

#### Jak korzystać z funkcji trybu "Mapowanie" (Virtual Touch)

- 1. Wymagana jest aplikacja SHAKS GameHub, patrz "Aplikacja SHAKS GameHub" powyżej.
- 2. ) Ustawienia gamepada muszą być w trybie mapowania, patrz wyżej "Granie w trybie mapowania (tylko Android)" i zgodnie z "Szybka konfiguracja w 3 krokach".
- 3. Uruchom aplikację GameHub. Upewnij się, że gamepad jest wymieniony i nazwany w aplikacji "....mapping".
- 4. Na dole klikamy na Mapowanie > Grant Permission & Notice (jednorazowo) > Add New Game ( + ) > wybieramy grę z listy > klikamy i gramy z trybem mapowania.

Więcej informacji można znaleźć w podręczniku na stronie https://www.shaksgame.com/manual.